## How to Add Interactivity to your Video with Zaption

Zaption is a free online tool that makes it easy to add interaction to your videos. Find a video, stop it at various points, and add questions, text, links and images. This handout walks you through the steps to create a free account, find a video and add interaction.

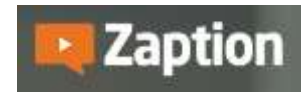

## **What you'll need**

- Computer speakers or headphones (to hear your audio)
- Adobe Flash player (free web browser plug-in)
- Preferred: Latest versions of Google Chrome and Mozilla Firefox (for PC's and Macs)
- 1. **Create a free account**: Go to [https://www.zaption.com](https://www.zaption.com/) Click **Join Free**.
- 2. **Create an interactive video**: Once logged in, click **New Tour**.
- 3. **Find a video**: On the next screen, type in a keyword or paste in a video's web address, click **Search**.
	- a. On the left, scroll through the list of YouTube videos. Alternatively, at the top, click on another video collection, such as vimeo, to search for a video.
	- b. Click on a video to select it. On the right, below the video, click on the play button to view it; if available, click on the CC (Subtitles/CC) button to check if the subtitles match the audio.
	- c. Found your video? Click below the video on **Add This Video to Tour**.
- 4. **Add the Multiple Choice "element":** Play and **pause** your video or drag the orange vertical bar below the video to a stopping point:
	- a. Drag the Multiple Choice element from the top tool bar, to the right of the video, into the sidebar.
	- b. Type in your question. You can highlight important text; a formatting toolbar will appear, with options such as [create a link.](https://zaption.zendesk.com/hc/en-us/articles/204665065-How-do-I-add-a-hyperlink-to-a-tour-) **Note:** Questions, not answers, can be formatted.
	- c. Type your answers. Beside an answer, click on the plus **( + ) icon** if you'd like to provide feedback that your students will see right away. (**Note**: Students can update their answers after completing the tour).
	- d. Click **+Add Choice** to add more answers. Changes are saved after you make updates.
- **5. Add more elements to your video:** 
	- a. You can drag multiple elements onto each other, to create a mini test or element group. Drag **Open Response** (short answer), **Check Boxes** or **Image Slide** beside your video, or drag **Drawing** *onto* the video, to draw *on the video*. Here's more info about thes[e elements](https://zaption.zendesk.com/hc/en-us/articles/203065205-Element-Descriptions).
	- b. To provide your own info, drag the **Text Slide** element to the right of the video. Like questions, you can highlight and format text, plu[s add links](https://zaption.zendesk.com/hc/en-us/articles/204665065-How-do-I-add-a-hyperlink-to-a-tour-) to web sites.
		- i. In addition, above the Text slide, click on its **Element Settings.** For Behavior, click beside "**pause video on start**" if you'd like to give your students time to read what you've written, follow links, and return to the tour.
- 6. **Add an introduction**: Before starting your tour, the intro will display. On the right above the side bar, click on the **wheel** next to the Publish button. Click **Tour Settings**. When finished, click **Done**.
- 7. **Make your tour available:** Click on the **Publish** button (upper right). If you haven't already, you'll be asked to give your tour a title, then click Publish again.
- 8. **Try out your new tour:** Click **Start** to view your tour.
	- a. To quickly check elements, below the video, drag the orange vertical bar before the gray bars (elements) and click play.
	- b. If you grouped elements, click the number button (1 of 3 ->, for example) at the top of the slide, to view the rest of the elements.

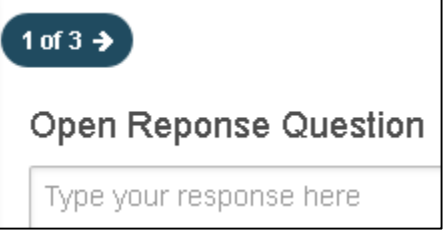

- 9. **View your Answers**: Just like your students, click on **Show My Responses** to view your answers. You can click **Change** to update any of your responses and/or click Print.
- 10. **Edit your tour:** Above the tour, click on the **wheel**, click **Edit Tour**. You'll get a warning that all responses will be deleted.
	- a. Need to move an element? You can drag an element o[r copy an element](https://zaption.zendesk.com/hc/en-us/articles/203602155-Copy-Paste-Elements) to a different location. To delete an element, click on it. On the sidebar, beside its Element Settings button, click the trash can.
	- b. When done editing your tour, click **Publish**. To return to your tours, at the top left of the Zaption web page, click on **Tours**, then **My Tours**, to see all of your tours.
- 11. **Post your presentation in Sakai:** Above the tour, click on **Share.** 
	- a. You can **[copy the link](courses.durhamtech.edu/wiki/index.php/Zaption)** for posting in Sakai.
	- b. You can **[copy the embed](courses.durhamtech.edu/wiki/index.php/Zaption) code** to display the tour in Sakai.

**Tip:** It's a good practice to provide a link when displaying a tour using an embed code, so students have an alternative way to access your tour.

- 12. **What will students do?** After starting your tour, students will be asked to type in their name or logon. (They can logon with Google, using their ConnectMail account). All of their tour participation and answers will be recorded and they can review and change their results.
- 13. **View student results and statistics:** After you logon again to Zaption, on the My Tours page, you'll see your published and draft tours. Move your cursor over a published tour icon, click Analytics. You'll see the default Overview. Below the title "Tour Analytics", click Responses or Viewers.
	- a. For details about the Analytics, at the bottom of the Analytics Overview web page, click on "Learn more about Tour Analytics".
- 14. **Share or Edit a Tour**: After you logon to Zaption, on your My Tours page, you can move your cursor over the drop down arrow on a published tour icon to share it, edit it or delete it.
- 15. **Resources and Tips**: At our [Zaption web page,](http://courses.durhamtech.edu/wiki/index.php/Zaption) find out how to add Zaption tours to Sakai, access Zaption's Help Resources, and find Advanced Zaption Tips.